# 北京榕树林网络教育科技有限公司

## 执业药师学习平台操作手册

(2021年度)

客服电话: 40000-55160 (如您在操作过程中遇到麻烦,请随时拨打客服电话)

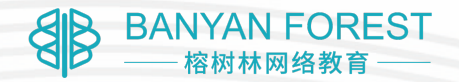

## (一) 初次进入官网

感谢您在培训中心药师平台选择了我们,如果您是初次通 过中心链接到榕树林官网,请先点击官网首页右上角【登录】。 请您电脑确认使用的为谷歌浏览器,如您需要下载,请点击【登 录】旁边的按钮下载安装。

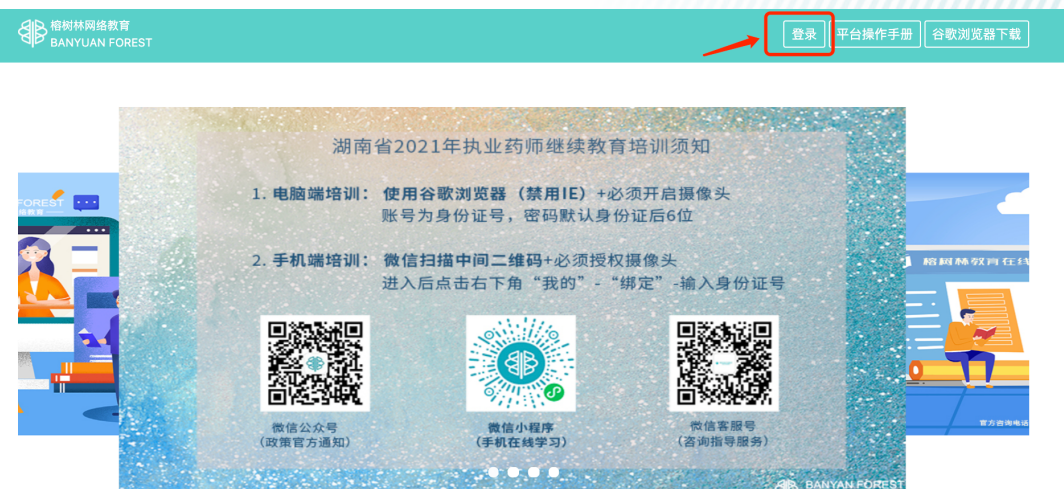

#### 公司简介

北京榕树林网络教育科技有限公司是一家专业的在线职业教育、职业教育软件研发的产品服务机构。专注研究职业教育领域多年,针对职业群体教育提出了专 注教育的理念,从初始的全部专家讲解课程进化至多媒体课程,减少专家讲解的比例,通过动态PPT、FLASH、3D动画等形式加强了教育的有效性,降低了 因全部课程或大比例课程为专家讲解的乏味性,增强了教育的趣味性,大大提高了教育水平。

然后填写您的身份证号码及密码,此部分信息与您在培训

中心药师平台的账号一致,密码默认身份证后6位。

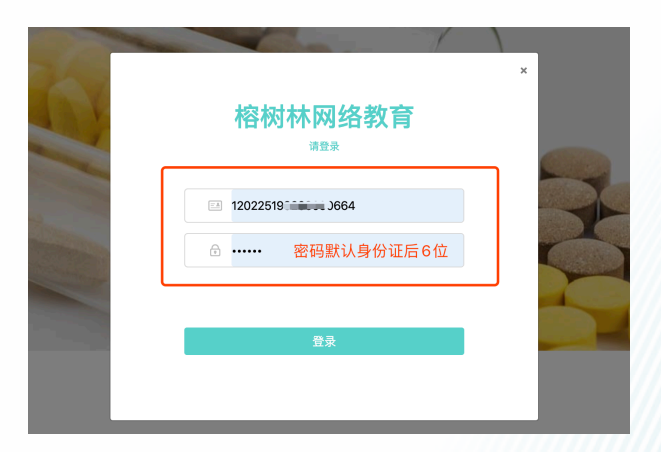

登录后进入选课交费页面,课程已默认全选且不可更改,

我们为您制定的是既符合国家学时又满足药师易考的课程。直接

点击右下角【支付】,支付方式推荐使用微信。

如果您是通过手机浏览器进入到此环节, 您在支付时选择 微信支付,可唤起直接支付页面,操作更方便。

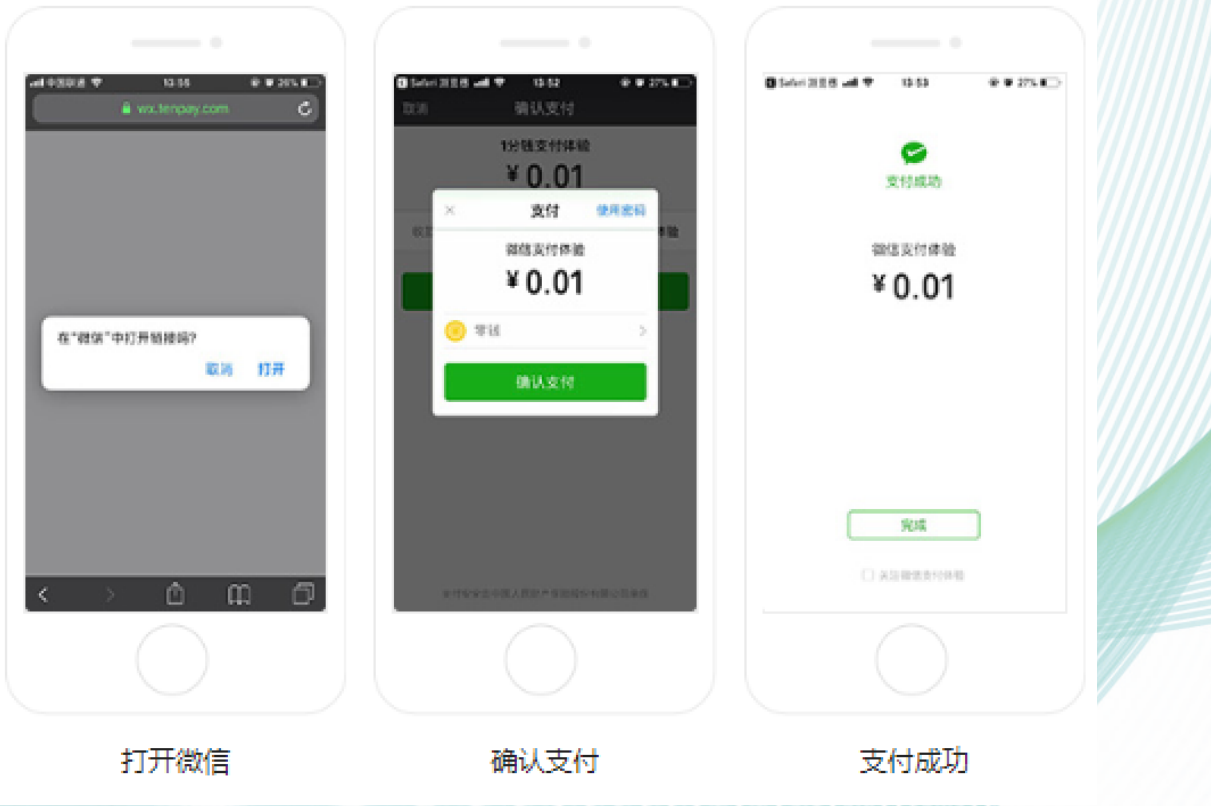

支付成功后有两种学习方式供您选择,电脑端及手机端(手

机浏览器内无法进行学习),优先推荐您选择手机微信端学习。

进入方法请继续往下看。

## (二) 开始学习之旅

(本部分为手机端微信小程序学习操作介绍)

当您交费成功后推荐您优先使用【微信小程序】进行学习, 操作更简单, 功能更全面。微信扫描下方二维码或者直接搜索均 可进入微信小程序。方法二选一即可

1. 微信扫描下方二维码 (进入微信, 点击左上角+扫一扫)

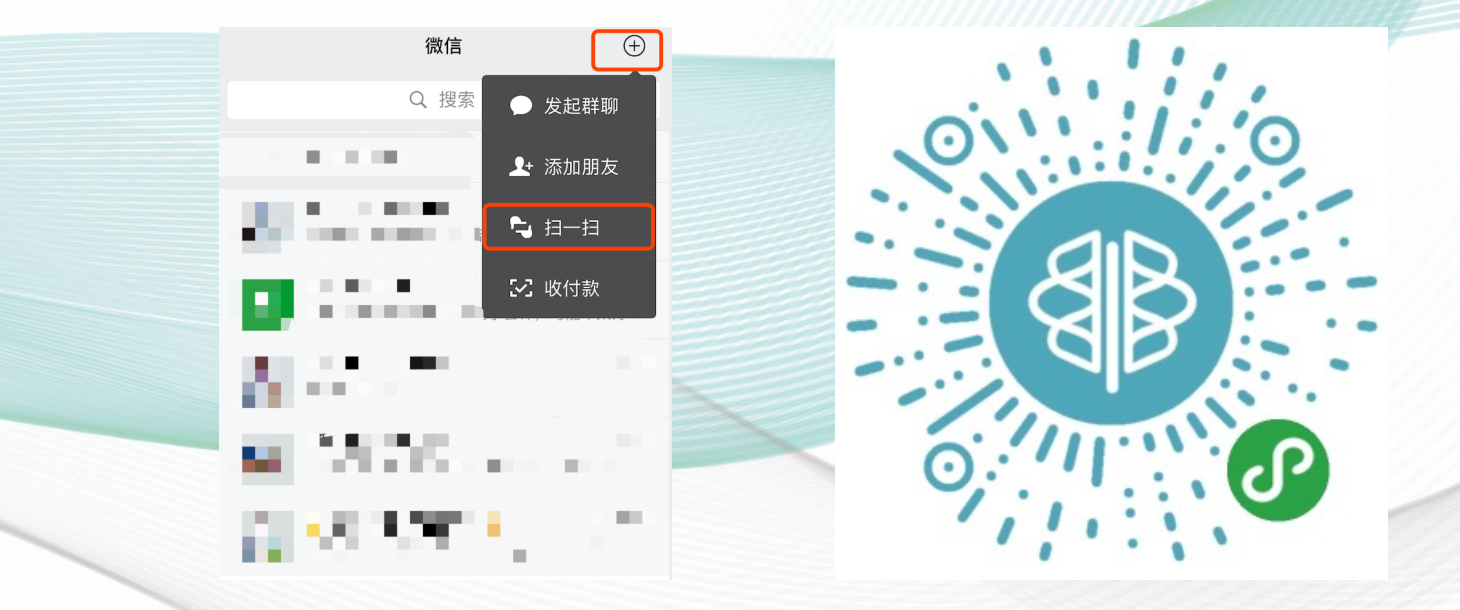

### 2. 微信内小程序名称搜索(榕树林教育)

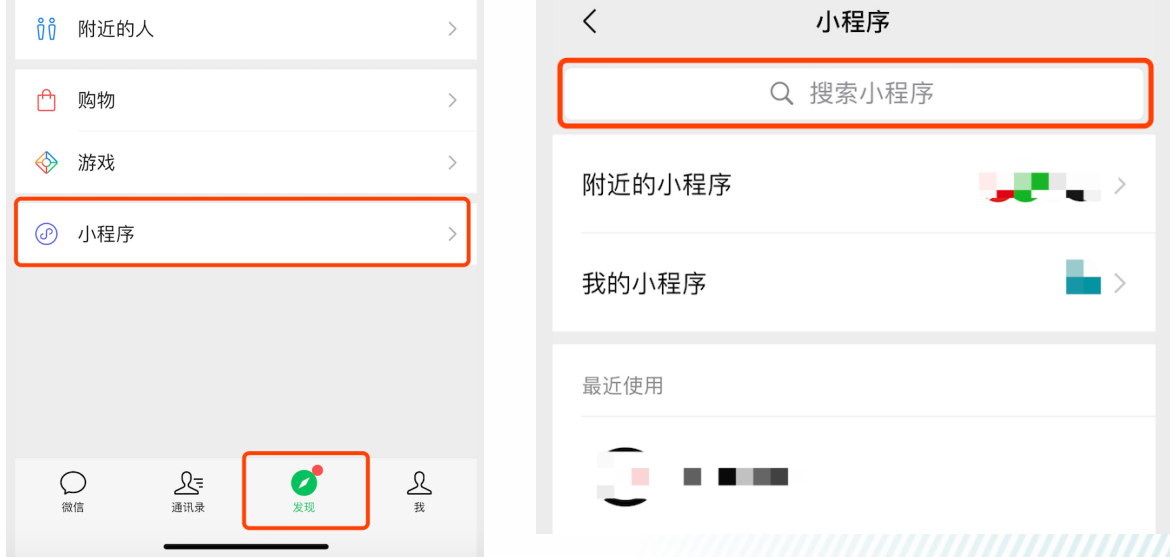

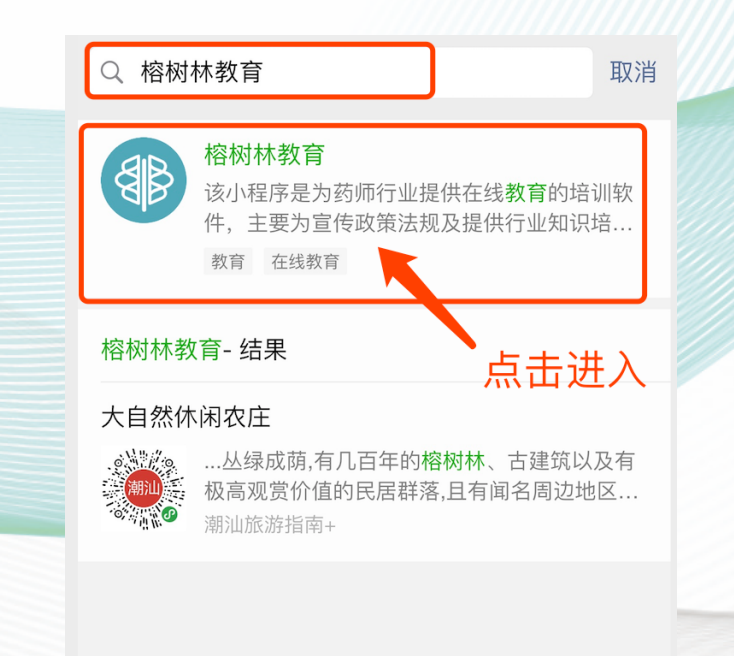

#### 温馨提示: 请您一定要绑定身份证号码, 这是唯一识别方式。

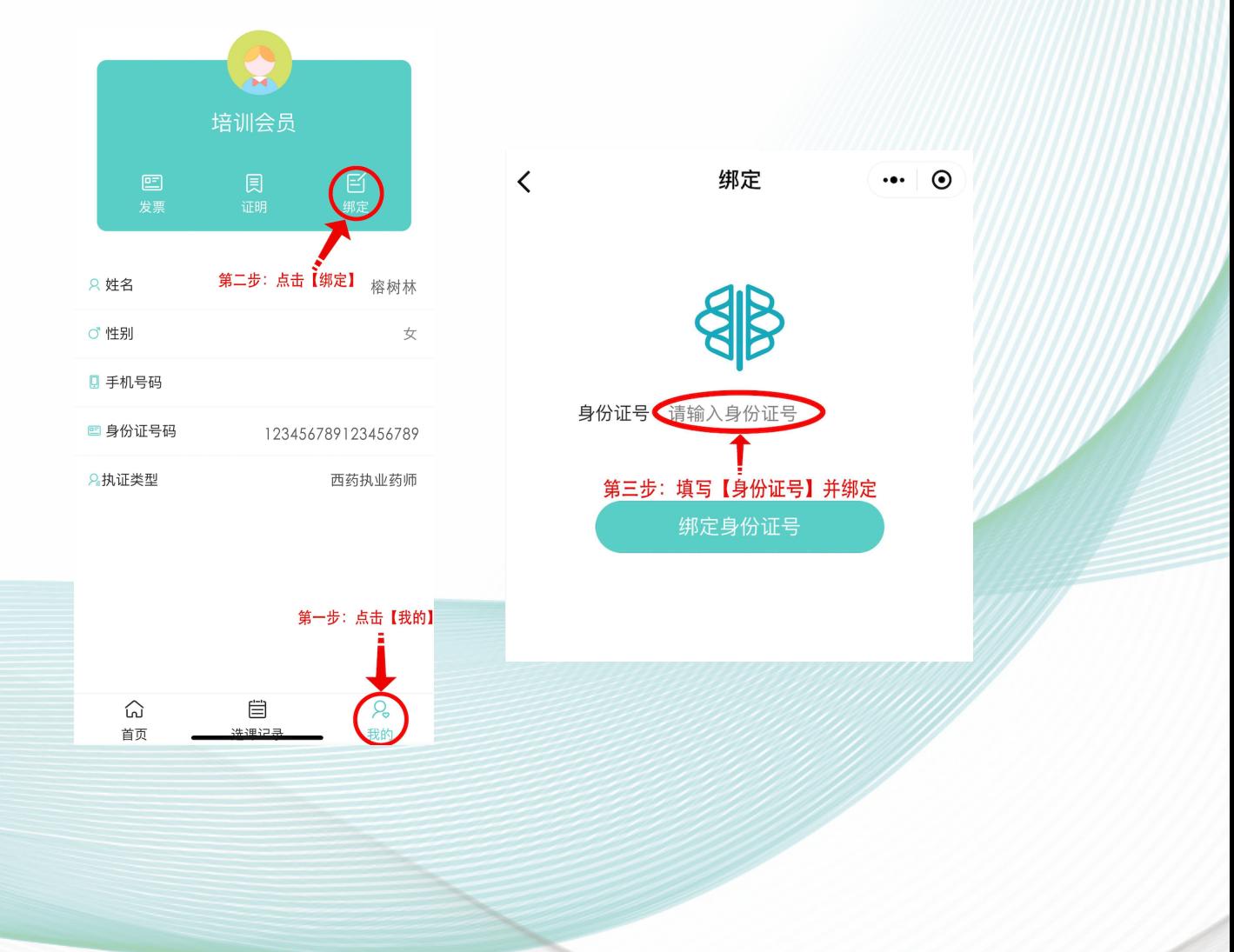

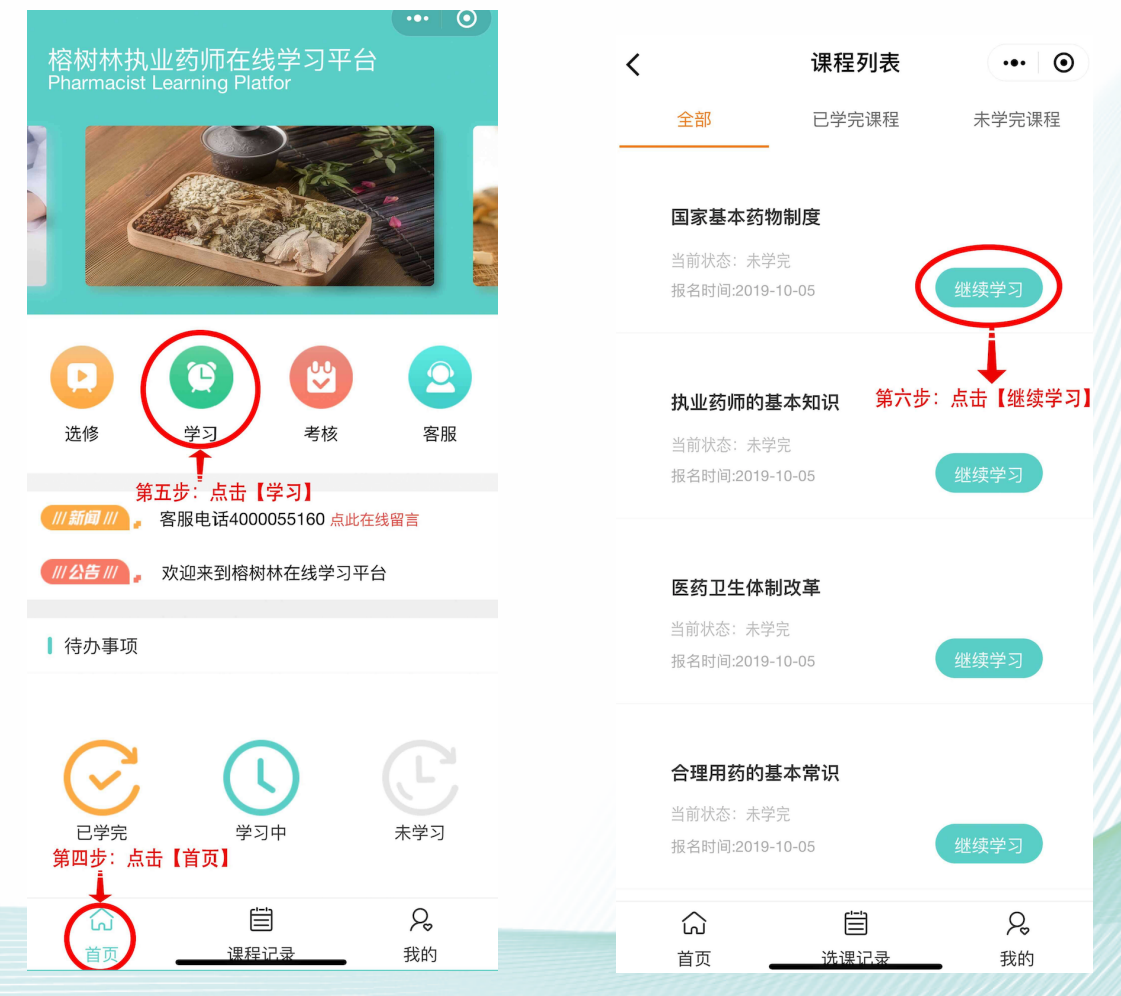

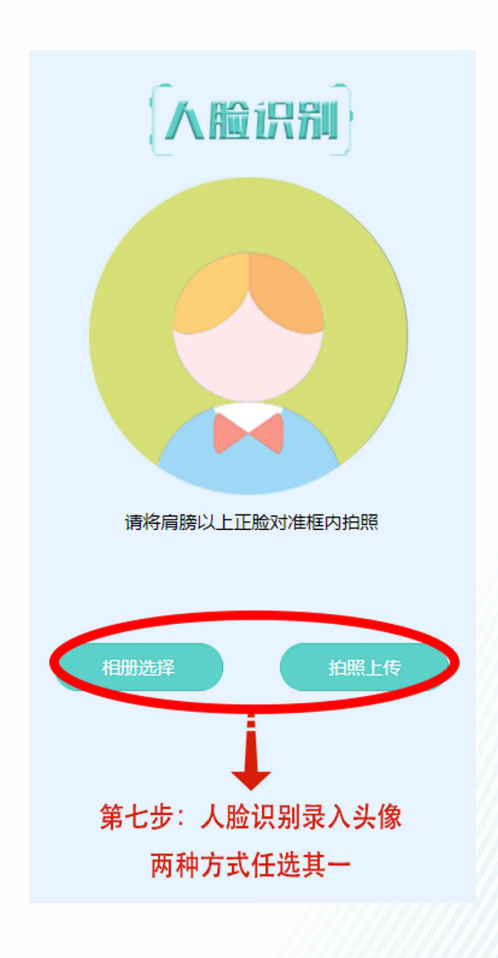

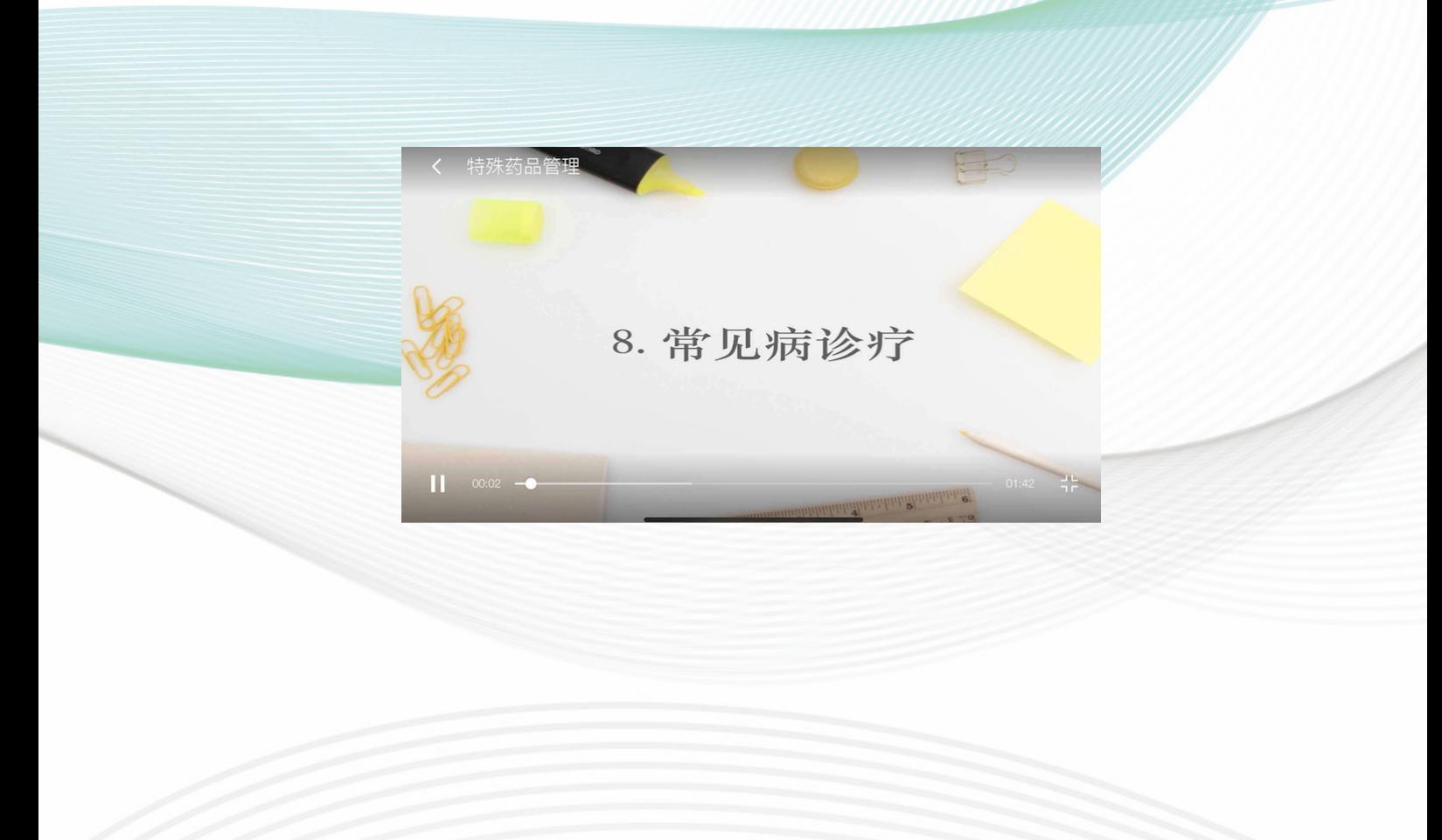

操作手册还有未完善的地方,如您有其他疑问也可添加客服

微信,一对一专属为您解答。

榕树林客服

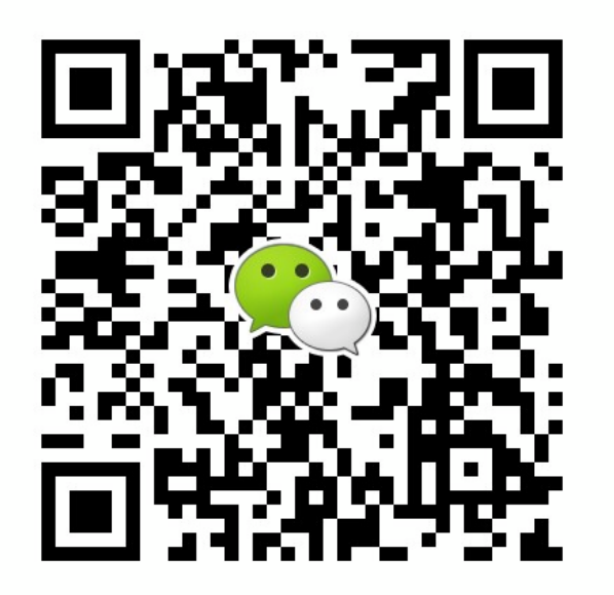

扫一扫上面的二维码图案, 加我微信